## Connecting to eduroam on Windows 7

- 1. Click the Network icon on the right side of the task bar.
- This will bring up a list of nearby wifi networks. Find eduroam and click "Connect".

- You will be prompted for a username and password. Enter your CGU email address and your password and click "OK".
- 4. You will now be connected to the secured eduroam SSID.

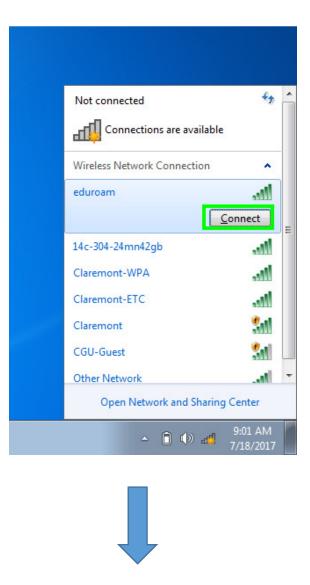

| Windows Security                                        |                |           |
|---------------------------------------------------------|----------------|-----------|
| Network Authentication<br>Please enter user credentials |                |           |
|                                                         | Your CGU Email |           |
|                                                         |                | OK Cancel |